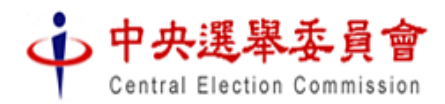

候選人登記小幫手

〜 協助您建立候選人登記資料檔案及列印登記書表 〜

| 操作步驟   |                                                                                                   | 說明                                   |
|--------|---------------------------------------------------------------------------------------------------|--------------------------------------|
| 1.     | 回中選1                                                                                              | 至中選會105年選舉專區網站                       |
| 軟      | 中央選舉本自會<br>æ<br>Central Election Commission                                                       | (http://2016.cec.gov.tw), 於上方選單「候選人登 |
| 體      | 熱門搜尋<br>立法委員選舉、<br>候選人登記書表<br>選舉新訊,<br>總統副總統選舉-                                                   | 記書表   項下,「候選人登記小幫手   進行軟體            |
| $\top$ | 候選人登記小幫手<br>常見問答、<br>資訊公開、                                                                        | 下載,網站上另有使用說明。                        |
| 載      | ■ 10 国 11 日 11                                                                                    |                                      |
|        | ❷<br>▲ 選舉區查詢<br>縣市<br>請輸入姓名(以空格]<br>選舉區                                                           |                                      |
|        |                                                                                                   |                                      |
| 2      | CandidateRpt                                                                                      | 於下載檔案「cec.zip」按滑鼠右鍵執行「解壓縮            |
| 解      | <b>HiCOS</b>                                                                                      | 至此   將檔案解壓縮至資料匣,進入該資料匣直              |
| 壓      | Java<br>Json                                                                                      | 接執行「候選人登記小幫手.exe」,免安裝程序              |
| 缩      | lib                                                                                               |                                      |
|        | <b>PDF</b><br>cec.zip<br>開啟(O)<br>Photo<br>解壓縮全部(T)                                               |                                      |
|        | 中 候選人登記小幫手.exe<br>■至此(X)                                                                          |                                      |
|        | 到候選人登記小館手VE)<br>图 候選人登記小幫手.ini                                                                    |                                      |
| 3      | ◆候選人登記小幫手                                                                                         | 點選參選類別,即可開始登打資料;如已經前次                |
| 資      | • 選舉類別                                                                                            | 使用、存檔但仍須修改,也可以於書面下方選擇                |
| 料      | 總統副總統候選人<br>區域立委候選人<br>平地原住民立委候選人                                                                 | 匯入前次使用時儲存的電子檔匯入繼續編輯。                 |
| 建      | 全國不分區及僑居                                                                                          |                                      |
| 檔      | 山地原住民立委候選人<br>國外國民立委候選人                                                                           |                                      |
|        | • 匯入資料<br>■ 主 匯 入 三 離開系統<br>□湖味<br>诗返岸                                                            |                                      |
| 4      | "選舉區域 臺北市 ▼<br>第1選舉區<br>中央選舉委員會                                                                   | 於左上方先輸入候選人(或政黨)主要欄位後,開               |
| 存      | 侯選人姓名<br>開始.<br>A12<br>"身分證統號                                                                     | 始編輯。建檔完畢,可選擇儲存(或上傳)並列印               |
| 檔      | 基本資料<br>代辦代收人<br>選舉公報<br>列印與上傳<br>(2)<br>競選辦事處<br>$\overline{5}$ )<br>$\overline{3}$<br>◆ 區域立委候選人 | 登記書表,儲存的登記資料檔會存為.json格               |
| 列      |                                                                                                   | 式,登記書表會儲存為 .pdf 格式。列印出之登             |
| 印      | 推薦政黨 無<br>英文姓名<br>"學歷 請選擇<br>*是否引<br>"出生地 請選擇<br>*出生年月日 055/01/01<br>性別                           | 記書表,請再檢視資料之正確性,經簽名蓋章後                |
|        | *戶藉地址 請選擇 ▼<br>鄉<br>同戶籍地址                                                                         | 攜同其他辦理登記所需文件至選舉委員會辦理                 |
|        | 通訊地址 請選擇 ▼<br>郑                                                                                   | 登記。                                  |
| 5      |                                                                                                   | 選擇透過網路上傳者,需使用候選人或登記受託                |
| 檔      | 的复数毛耳                                                                                             | 人之自然人憑證,登記時不須另攜帶電子檔。                 |
| 案      |                                                                                                   | 未選擇上傳者,請將.json 格式之電子檔併同列印            |
| 上      |                                                                                                   | 之登記書表攜至受理候選人登記之選舉委員會。                |
| 傳      |                                                                                                   |                                      |

提醒您:

- 1. 上傳或攜帶登記資料電子檔,係為加速電子選舉公報之製作。辦理候選人登記時,仍需將列 印出的登記書表經簽章後攜至受理候選人登記之選舉委員會作為辦理候選人登記之正式文件, 不得以電子檔替代。
- 2. 電子檔內容如有與紙本登記書表不一致之處,以正式受理登記之紙本登記書表為準。

## 關於 **…** 候選人登記小幫手

中央選舉委員會為加速電子選舉公報之製作與釋出,提供民眾更即 時、便利之選舉資訊查詢,於 105 年第 14 任總統副總統及第 9 屆立法 委員選舉,將設置選舉專區網站,提供包含選舉區、投開票所、選舉公 報、公辦政見會場次及影音等綜合性查詢。緣此,也為增進選務資訊的 處理效率,併同試辦選務資料流程之全程數位化,「候選人登記小幫手」 係基於此構想,將候選人登記資料的建檔工具,以軟體工具包型態提供 擬參選人使用,期能藉此協助候選人建立登記資料檔案並列印登記書表 外,亦能將已建立的電子檔案藉由網路上傳或攜帶至受理登記之選舉委 員會,協助我們以更便捷的方式傳播選舉資訊。

您的參與,是我們的最大助力,如在使用過程未能盡符期待,我們 也樂於收到您提供給我們的改善建議。

## 軟體使用環境

- Windows 7(含)以上,建議 4 GB RAM
- 軟體下載後解壓縮即可執行,免安裝程序。
- 資子檔透過網路上傳,另需使用自然人憑證,安裝 [HiCOS](https://csoas.moeaidb.gov.tw/csoas/CsoasQA/HicosManagementTool.html) 卡 [片管理工具。](https://csoas.moeaidb.gov.tw/csoas/CsoasQA/HicosManagementTool.html)
- 登記書表係以 PDF 檔案格式產出, 電腦需安裝 Adobe Acrobat Reader 或其他 PDF Viewer 軟體。
- 請至中選會選舉專區網站( [http://2016.cec.gov.tw\)](http://2016.cec.gov.tw/),於上方選 單「候選人登記書表」項下「候選人登記小幫手」,下載軟體 工具及其他相關說明。

## 軟體工具使用問題服務專線

- 104年11月19~27日(含例假日),每日09:00~18:00
- 電話: (02)2657-0725、(02)2657-0748
- Email: [105@cec.gov.tw](mailto:105@cec.gov.tw)

**\*\***候選人登記程序相關問題,仍請逕洽各受理登記之選舉委員會。